## **Tutoriel Zoom « Participer à une réunion » Entretiens de La Prépa des INP Grenoble et Valence**

Pour votre entretien en visioconférence avec les sites de Grenoble et de Valence, vous avez reçu une convocation et un lien vers la réunion par mail.

1. **Vous pouvez déjà télécharger l'application** sur votre téléphone ou/et votre ordinateur ou attendre la première réunion pour le faire.

2. **Installer ZOOM** avec le lien : [https://us02web.zoom.us/download#client\\_4meeting](https://us02web.zoom.us/download#client_4meeting) Puis cliquer sur télécharger :

Client Zoom pour les réunions

Le client de votre navigateur Web se téléchargera automatiquement lorsque vous démarrerez ou rejoindrez votre première réunion Zoom. Il est également disponible pour un téléchargement manuel ici.

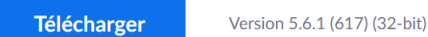

Se connecter : **Créer un compte** (inscrivez-vous gratuitement) puis connectez-vous : **Connexion** 

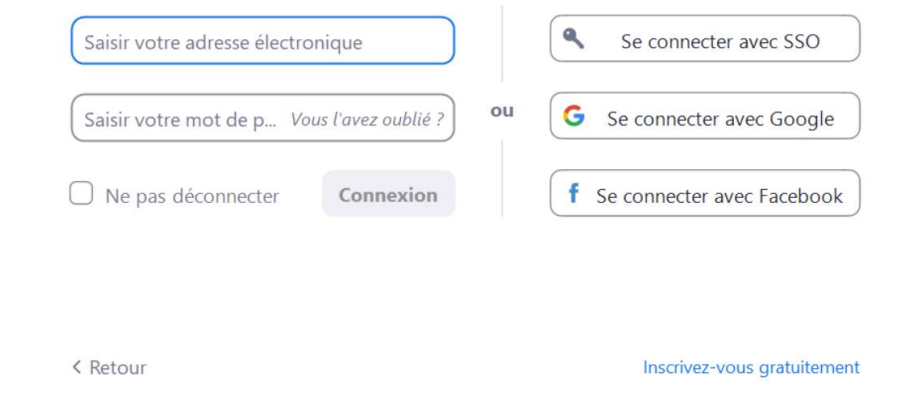

## **3. Modalités d'accès à la réunion pour votre entretien avec le jury :**

Cliquez sur le lien reçu par mail du type : <https://grenoble-inp.zoom.us/j/97777326441> et utiliser le code secret : yH1B3z Une page Web s'ouvre.

- Cliquer sur "Ouvrir Zoom" (si le message apparaît)
- Cliquer sur "Rejoindre avec une vidéo" (si le message apparaît)
- La salle d'attente est activée donc attendez que le jury vous fasse rentrer dans la réunion (attente jusqu'à 30 minutes possible).
- Cliquer sur "Rejoindre l'audio par ordinateur" (si le message apparaît)

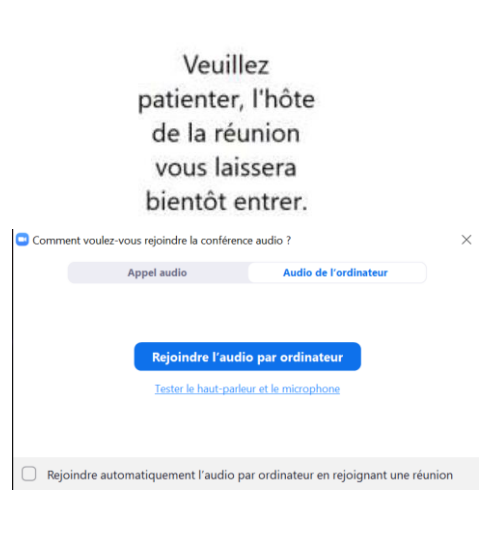

 $\Box$   $\times$ 

C Zoom Réunion

## **4. Consignes pour l'entretien**

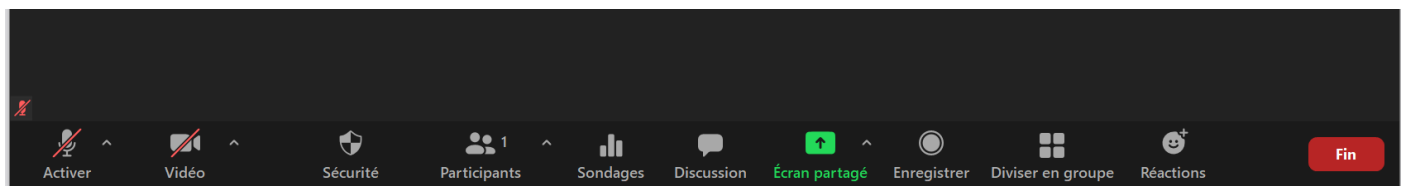

En bas se situe un bandeau noir avec quelques paramètres qui peuvent servir :

- Activer son micro (si ce n'est pas fait)
- Démarrer vidéo (si ce n'est pas fait)

- Cliquer sur "Discussion" (pour chat) et **noter dans la discussion votre nom, prénom et numéro de Parcoursup**.

Tutoriels vidéoCréation de compte / Connexion / Accès réunion : <https://www.youtube.com/watch?v=2OqRrstBiO4>